## **Using HDMI projection for video - RSV**

There are two parts to using HDMI for projection:

- Sending the picture to the projector
- Sending the sound to the projector

## **Sending the picture to the projector**

1. Turn on the projector using either the Display On/Off button on the keypad or the blue power button on the projector remote.

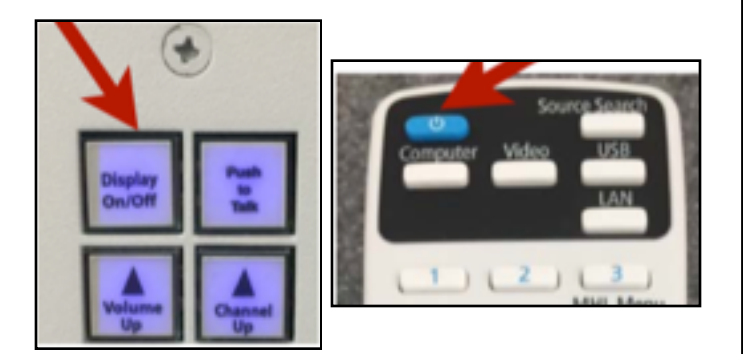

2. Gather your HDMI cable and display adaptor, and connect them together. See your building tech if you do not have these items available to you.

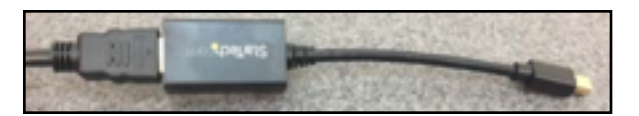

3. Plug the one end of the HDMI cable into the built-in wall plate.

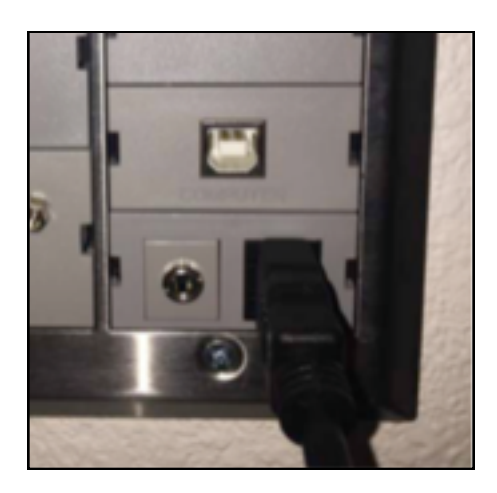

4. Plug the other end of the HDMI cable with the display adaptor (dongle) into the display port on your laptop.

5. Cycle through the Input sources using the wall keypad until you come to HDMI2. Click slowly, allowing each screen to come up, until you see your computer screen on the board.

- Press the **Input** button on the keypad once.
- **Wait until the next display message appears**.
- Keep pressing and waiting until you see your computer screen projected onto the whiteboard.

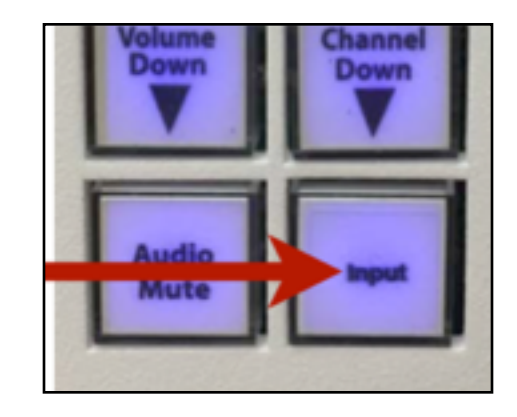

## **Sending the sound to the projector**

Open System Preferences (which can be found under the Apple in the upper left of the screen).

- Choose the Sound icon.
- Click the Output tab and make sure Epson PJ is chosen.

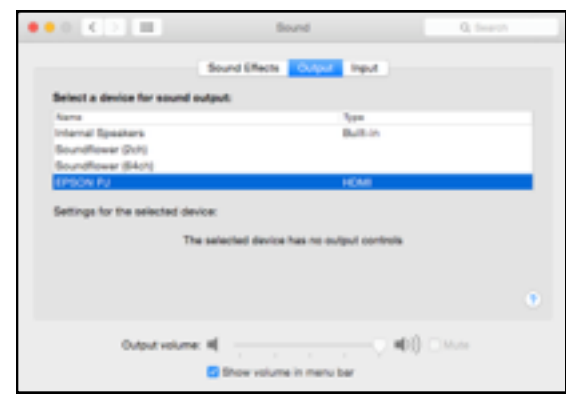

- You will adjust the volume in the video with the Epson remote's volume buttons.
- **• The sound buttons on your computer will be disabled.**
- The sound will come through the ceiling speakers.

## **Bring up your video and play.**

If you are not hearing sound,

- Go to the wall plate and cycle slowly through the Inputs again until you get back to HDMI2.
- Once you see your screen, wait a couple seconds for the sound to start.